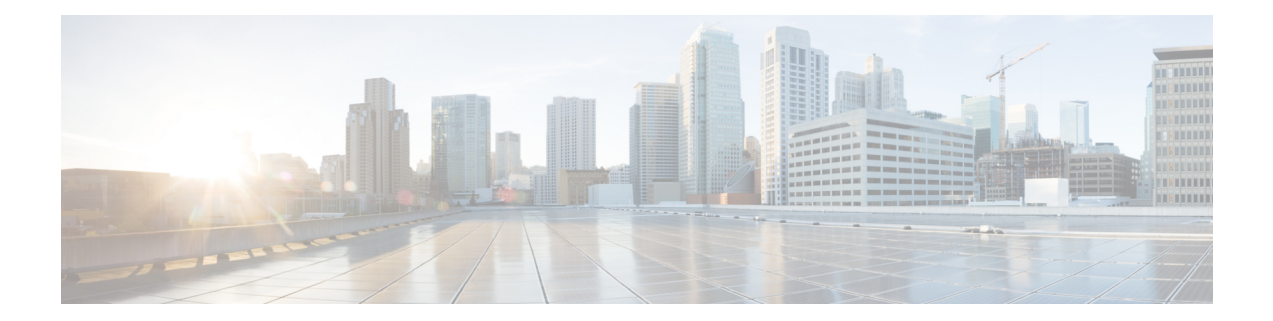

# **Client Matter Codes and Forced Authorization Codes**

This chapter provides information about using BAT to configure Forced Authorization Codes (FAC) and Client Matter Codes (CMC). You can create, update, delete, or add more CMC or FAC settings using either a CSV data file or a custom text-based CSV file.

- CMC and FAC Setup [Using](#page-0-0) BAT, on page 1
- [Implement](#page-1-0) CMC and FAC Features, on page 2
- Create CMC and FAC CSV Data File Using [BAT.xlt,](#page-2-0) on page 3
- CSV Data File Creation for Client Matter Codes and Forced [Authorization](#page-3-0) Codes Using Text Editor, on [page](#page-3-0) 4
- Edit [Existing](#page-3-1) CMC or FAC CSV Data File, on page 4
- CMC and FAC CSV Data File [Settings,](#page-4-0) on page 5
- Update CMC or FAC in CUCM [Database](#page-5-0) Using BAT, on page 6
- BAT Settings to Update CMC and FAC in the [Database,](#page-6-0) on page 7
- Topics Related to CMC and FAC [Configuration,](#page-6-1) on page 7

### <span id="page-0-0"></span>**CMC and FAC Setup Using BAT**

Forced Authorization Codes (FAC) and Client Matter Codes (CMC) allow you to manage call access and accounting. CMC assists with call accounting and billing for billable clients, while Forced Authorization Codes regulate the types of calls that certain users can place.

Client Matter Codes force the user to enter a code to specify that the call relates to a specific client matter. You can assign client matter codes to customers, students, or other populations for call accounting and billing purposes. The Forced Authorization Codes feature forces the user to enter a valid authorization code before the call completes.

The CMC and FAC features require that you make changes to route patterns and update your dial plan documents to reflect that you enabled or disabled FAC and/or CMC for each route pattern.

Before you use BAT to configure CMC or FAC, review the following information:

- Create separate CSV files for CMC and FAC. Do not mix the two features in a single CSV file.
- When you add CMC or FAC settings for the first time, you can create a CSV file through BAT.xlt or create a custom text-based CSV file.
- To update, delete, or add more CMC or FAC settings (not first time), you can edit an existing CSV file or create a custom text-based CSV file.
- In the file/spreadsheet, do not enter two or more codes (and corresponding settings) on a single line. Designate a single line for each code (and corresponding setting). For example, use the following format when you enter codes for Forced Authorization Codes:

(Authorization Code, Authorization Code Name, Authorization Level)

1234,John Smith,20

1235,Lisa Mendez,10

5551,Debbie Dunn,30

- Deleting information from a file and leaving the information blank does not remove the information from the Cisco Unified Communications Manager database; in other words, a blank value does not overwrite an existing value in the database. Updating the values overwrites the existing value in the database.
- Make sure that you upload the appropriate CSV files to the first node of the Cisco Unified Communications Manager server.
- Any time that you create or change a CSV file, you must insert the CSV file in BAT to update the Cisco Unified Communications Manager database.

#### **Related Topics**

Topics Related to CMC and FAC [Configuration,](#page-6-1) on page 7 Update CMC or FAC in CUCM [Database](#page-5-0) Using BAT, on page 6 Upload and [Download](cucm_b_bulk-administration-guide-1251su4_chapter2.pdf#nameddest=unique_52) Files

### <span id="page-1-0"></span>**Implement CMC and FAC Features**

You can use Cisco Unified Communications Manager Bulk Administration (BAT) to implement CMC and FAC features.

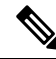

**Note**

The CMC and FAC features require that you make changes to route patterns and update your dial plan documents to reflect that you enabled or disabled FAC and/or CMC for each route pattern.

#### **Procedure**

**Step 1** Review important BAT information and general information about the CMC and FAC features. • CMC and FAC Setup [Using](#page-0-0) BAT, on page 1 • *Feature Configuration Guide for Cisco Unified Communications Manager* **Step 2** Create a CSV file for CMC or FAC and enter the CMC and FAC configuration information. **Step 3** To update the Cisco Unified Communications Manager database, insert the CSV file in BAT.

Ш

**Step 4** Enable FAC or CMC by adding or updating route patterns in Cisco Unified Communications Manager Administration. **Step 5** Update your dial plan documents or keep a printout of the BAT CSV file with your dial plan documents. Refer to your dial plan documents. **Step 6** Provide all necessary information, for example, codes, to users and explain how the features work.

#### **Related Topics**

Topics Related to CMC and FAC [Configuration](#page-6-1), on page 7

### <span id="page-2-0"></span>**Create CMC and FAC CSV Data File Using BAT.xlt**

You can create the CSV file for CMC or FAC using the BAT spreadsheet BAT.xlt. You must create two separate CSV files, one for CMC and one for FAC.

**Note**

The BAT.xlt file exists on the first node of the Cisco Unified Communications Manager server; however, you normally do not have Microsoft Excel installed on the server. In that case, copy the file from the first node and move it to a local machine that has Microsoft Excel installed.

#### **Before you begin**

Review important considerations in CMC and FAC Setup [Using](#page-0-0) BAT, on page 1 before you use BAT to configure CMC or FAC.

#### **Procedure**

<span id="page-2-1"></span>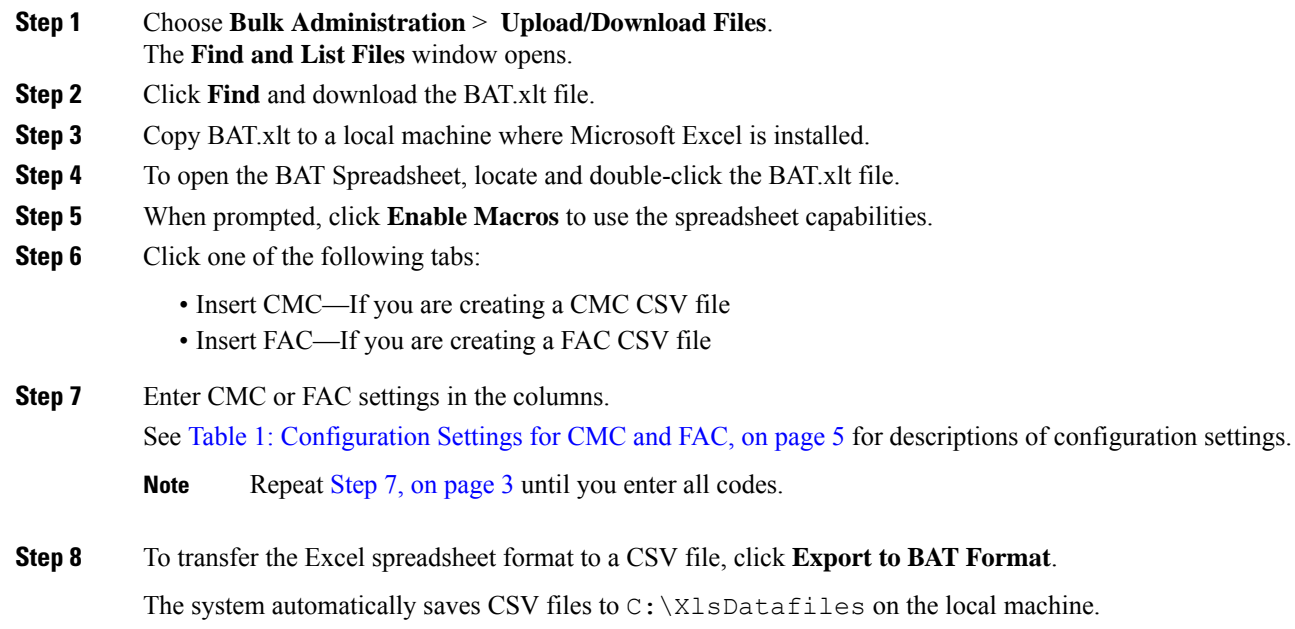

**Tip** Click **Browse** to choose a different location.

### **What to do next**

Upload the CSV files to the first node of the Cisco Unified Communications Manager server.

You must add the CSV file to BAT and insert the file to update the Cisco Unified Communications Manager database.

#### **Related Topics**

[Download](cucm_b_bulk-administration-guide-1251su4_chapter2.pdf#nameddest=unique_60) File Off Server Topics Related to CMC and FAC [Configuration,](#page-6-1) on page 7 Update CMC or FAC in CUCM [Database](#page-5-0) Using BAT, on page 6 [Upload](cucm_b_bulk-administration-guide-1251su4_chapter2.pdf#nameddest=unique_61) File to Server

## <span id="page-3-0"></span>**CSV Data File Creation for Client Matter Codes and Forced Authorization Codes Using Text Editor**

You can use a text editor to create the text-based CSV data file for client matter codes and forced authorization codes. The comma separated values(CSV) file providestextual information in tabular form and containslines of ASCII text with values separated by commas.

### **Related Topics**

Create Custom [Text-Based](cucm_b_bulk-administration-guide-1251su4_appendix1.pdf#nameddest=unique_410) CSV Files for Client Matter Codes and Forced Authorized Codes Topics Related to CMC and FAC [Configuration,](#page-6-1) on page 7

### <span id="page-3-1"></span>**Edit Existing CMC or FAC CSV Data File**

You update existing codes by manually updating an existing CSV file or creating a new CSV file using a text editor.

If you are updating a CMC CSV file, for example, you may enter 5555,Acme Toys, where 5555 equals the mandatory client matter code, and Acme Toys equals the description.

If you are updating a FAC CSV file, for example, you may enter 1234,John Smith,20, where 1234 equals the forced authorization code, John Smith equals the authorization code name, and 20 equals the authorization level.

You can change any part of an existing record, but you must include the code; for example, the forced authorization code or client matter code. Deleting information and leaving it blank does not remove the information from the database; a blank value does not overwrite an existing value in the database, but, updating the value, for example, to Acme Toys, Inc. or John L. Smith from the preceding examples, overwrites the existing value in the database.

Ш

### **Procedure**

- **Step 1** To edit existing CSV data files, download the CSV files from the first node of the Cisco Unified Communications Manager server to your local workstation.
- **Step 2** Open and edit the existing CSV file using a text editor.

Delete existing settings, add new codes, or update existing settings. See Table 1: [Configuration](#page-4-1) Settings for [CMC](#page-4-1) and FAC, on page 5 for descriptions of the CMC and FAC configuration settings.

If you add new codes at the same time that you update them, make sure that you enter all required information. **Caution**

A blank value does not overwrite an existing value in the database, but updating the value overwrites the existing value in the database.

#### **What to do next**

Upload the CSV files to the first node of the Cisco Unified Communications Manager server.

You must add the CSV file to BAT and insert the file to update the Cisco Unified Communications Manager database.

#### **Related Topics**

```
Download File Off Server
Topics Related to CMC and FAC Configuration, on page 7
Update CMC or FAC in CUCM Database Using BAT, on page 6
Upload File to Server
```
### <span id="page-4-0"></span>**CMC and FAC CSV Data File Settings**

<span id="page-4-1"></span>The following table provides descriptions of the configuration settings in the CMC and FAC CSV data files.

```
Table 1: Configuration Settings for CMC and FAC
```
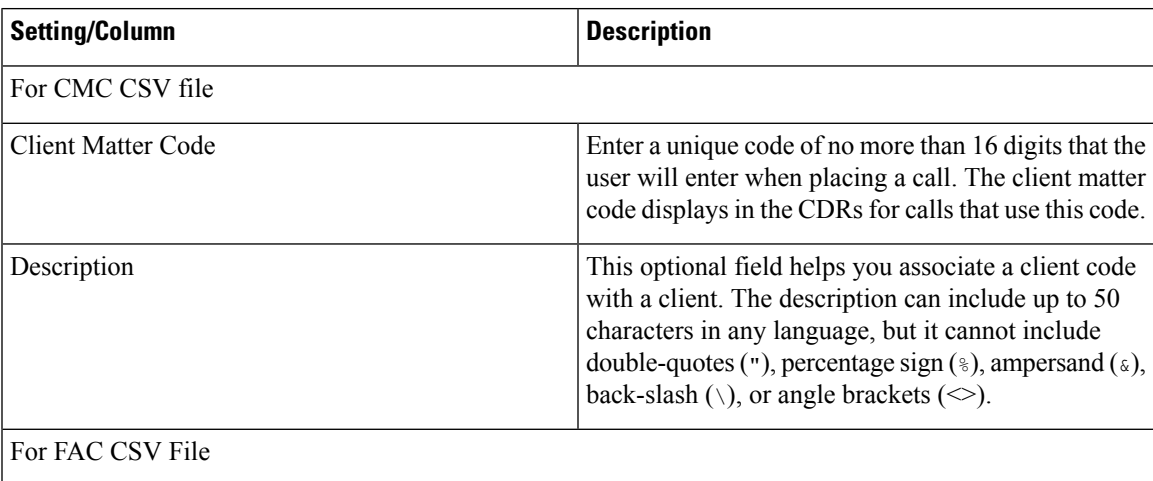

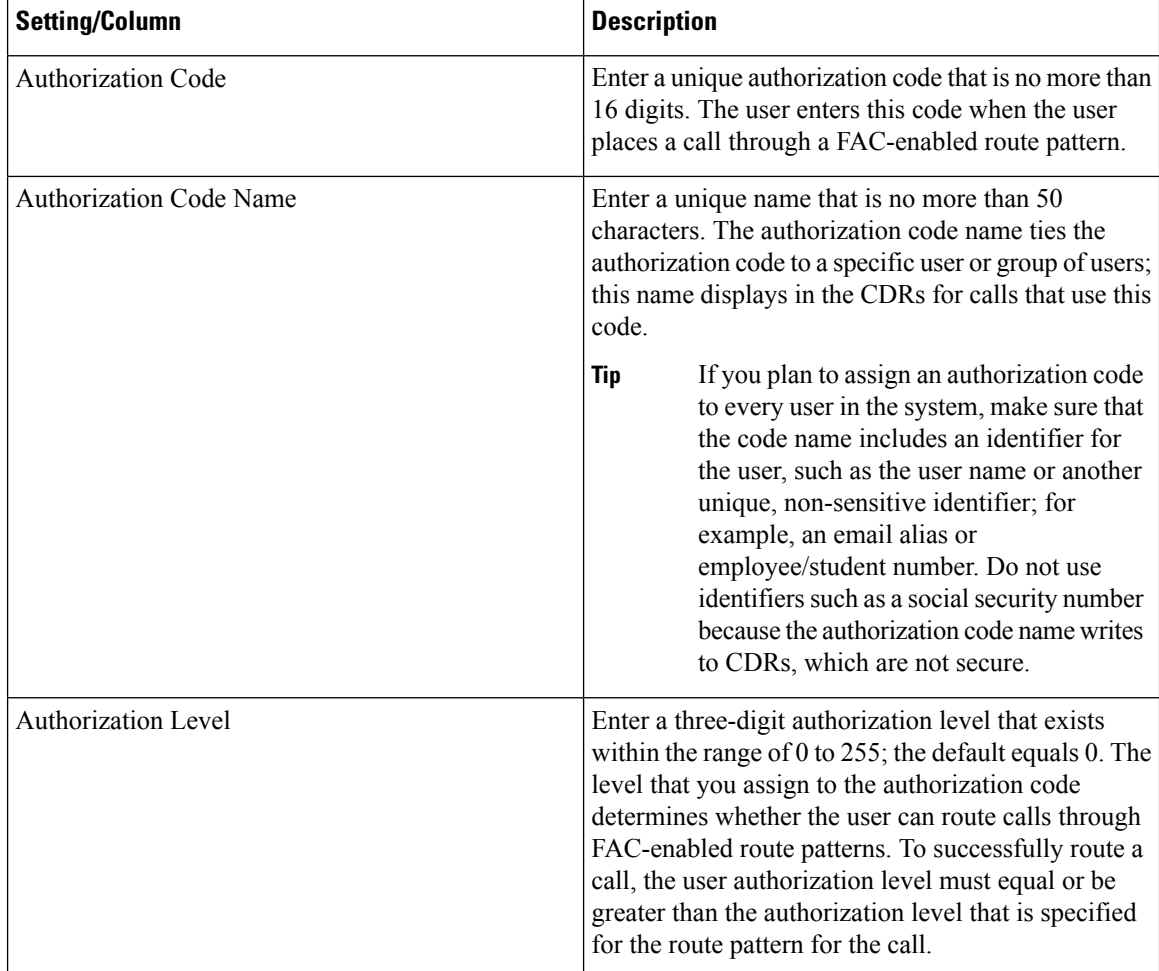

### <span id="page-5-0"></span>**Update CMC or FAC in CUCM Database Using BAT**

To update the Cisco Unified Communications Manager database, you must insert the CMC or FAC CSV data file using BAT.

### **Before you begin**

Before you can update Cisco Unified Communications Manager, you must create or edit a CMC or FAC CSV file.

### **Procedure**

**Step 1** In Cisco Unified Communications Manager Administration, choose one of the following options:

- a) For CMC, choose **Bulk Administration** > **Client Matter Codes** > **Insert Client Matter Codes**.
- b) ForFAC, choose **Bulk Administration** > **Forced Authorization Codes** > **Insert Forced Authorization Codes**.

П

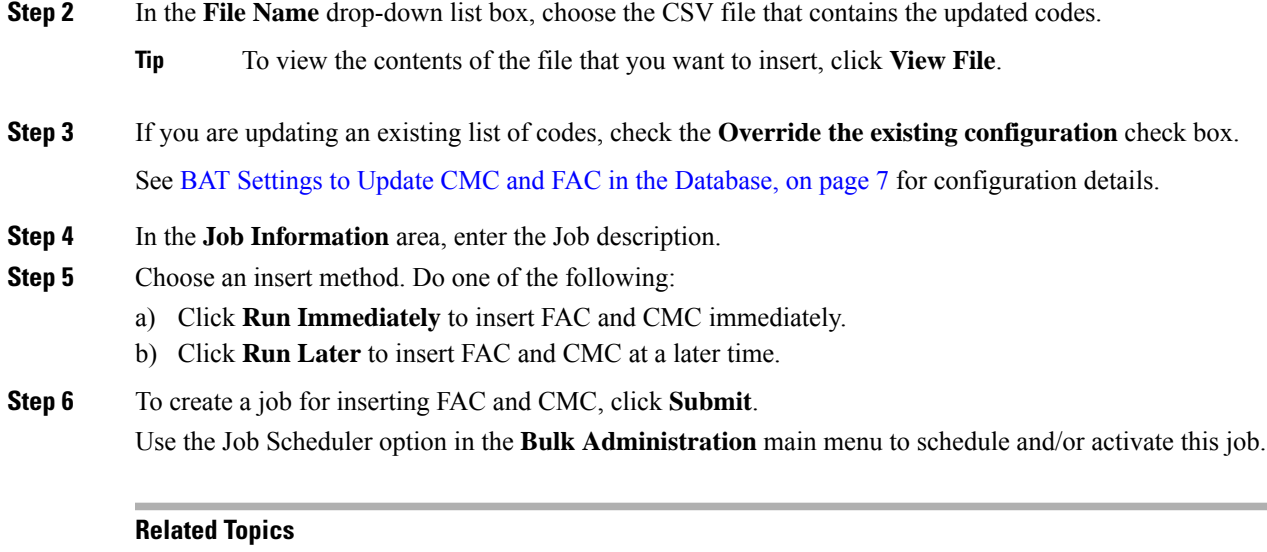

BAT Log [Files](cucm_b_bulk-administration-guide-1251su4_chapter78.pdf#nameddest=unique_99) BAT Settings to Update CMC and FAC in the [Database](#page-6-0), on page 7 Manage [Scheduled](cucm_b_bulk-administration-guide-1251su4_chapter77.pdf#nameddest=unique_98) Jobs Topics Related to CMC and FAC [Configuration](#page-6-1), on page 7

### <span id="page-6-0"></span>**BAT Settings to Update CMC and FAC in the Database**

The following table provides descriptions of the BAT update configuration settings for CMC and FAC.

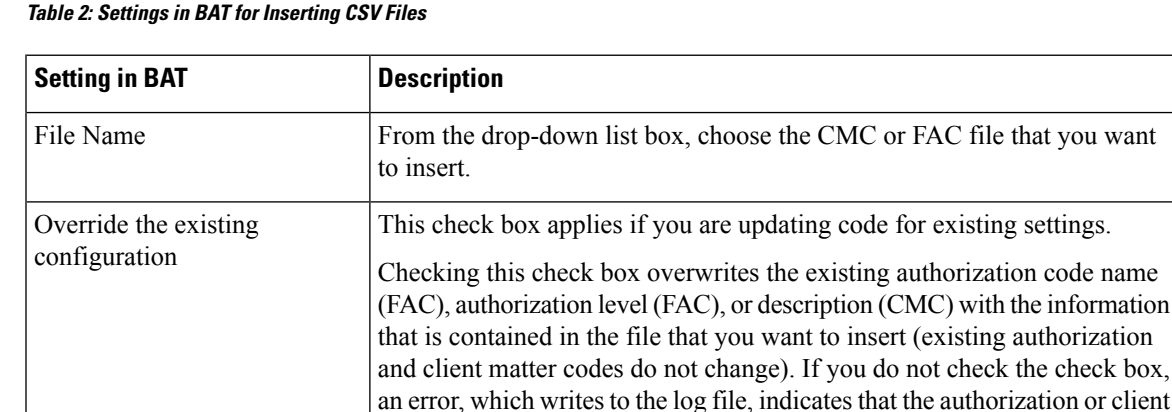

matter code already exists; therefore, no updates occur.

### <span id="page-6-1"></span>**Topics Related to CMC and FAC Configuration**

- [Implement](#page-1-0) CMC and FAC Features, on page 2
- CMC and FAC Setup [Using](#page-0-0) BAT, on page 1
- Create CMC and FAC CSV Data File Using [BAT.xlt,](#page-2-0) on page 3
- CSV Data File Creation for Client Matter Codes and Forced [Authorization](#page-3-0) Codes Using Text Editor, on [page](#page-3-0) 4
- Edit [Existing](#page-3-1) CMC or FAC CSV Data File, on page 4
- Code Setting Deletion [Examples](cucm_b_bulk-administration-guide-1251su4_chapter54.pdf#nameddest=unique_413)
- CMC and FAC CSV Data File [Settings,](#page-4-0) on page 5
- Update CMC or FAC in CUCM [Database](#page-5-0) Using BAT, on page 6
- BAT Settings to Update CMC and FAC in the [Database,](#page-6-0) on page 7
- Create Custom [Text-Based](cucm_b_bulk-administration-guide-1251su4_appendix1.pdf#nameddest=unique_410) CSV Files for Client Matter Codes and Forced Authorized Codes